## How to Open the Delivery Detail screen

- 1. Open a Consumption Sites screen wherein the Billing By is set to Tank.
- 2. Navigate to **Delivery History tab**. Select a record in the grid, and then click the **View Detail** button. Note that the **View Detail button** is accessible only when the selected delivery history has multiple invoices.

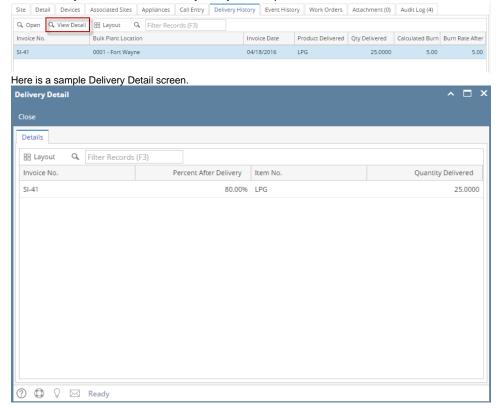

- 1. Open a Consumption Sites screen wherein the Billing By is set to Tank.
- 2. Navigate to **Delivery History tab**. Select a record in the grid, and then click the **View Detail** button. Note that the **View Detail button** is accessible only when the selected delivery history has multiple invoices.

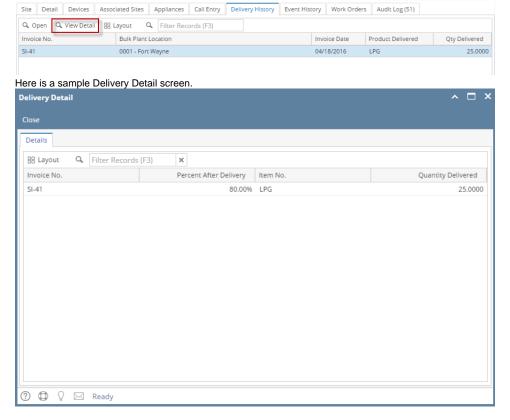

- 1. Open a Consumption Sites screen wherein the Billing By is set to Tank.
- 2. Navigate to **Delivery History tab**. Select a record in the grid, and then click the **View Detail** button. Note that the **View Detail button** is accessible only when the selected delivery history has multiple invoices.

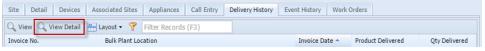

Here is a sample Delivery Detail screen.

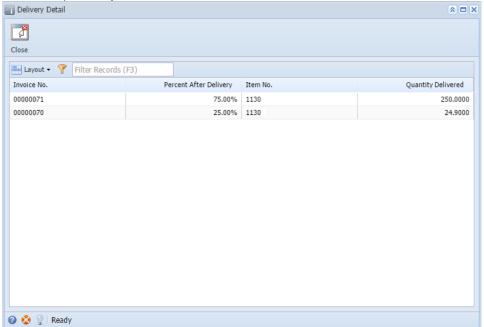

- 1. Open a Consumption Sites screen wherein the Billing By is set to Tank.
- 2. Navigate to **Delivery History tab**. Select a record in the grid, and then click the **View Detail** button. Note that the **View Detail button** is accessible only when the selected delivery history has multiple invoices.

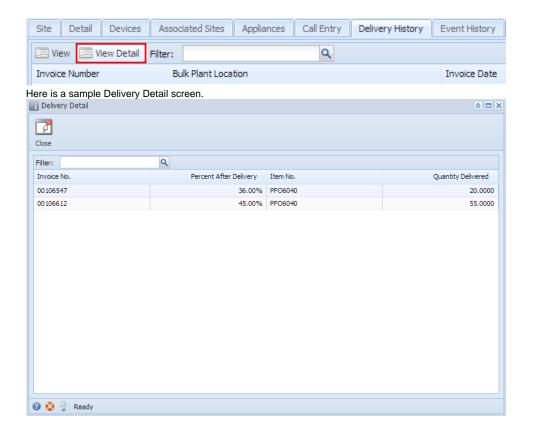